### **ВАЖНО: Перед установкой отключите все антивирусные программы! После установки внесите папку в исключения.**

1. Скачиваем .zip файл, распаковываем в папку, после распаковки архива в папке должны быть три файла:

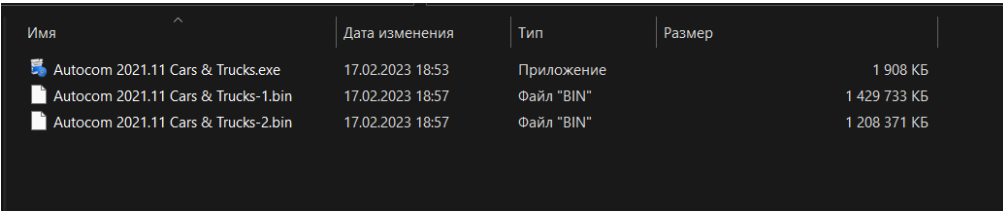

2. Запускаем .exe файл, нажимаем Next:

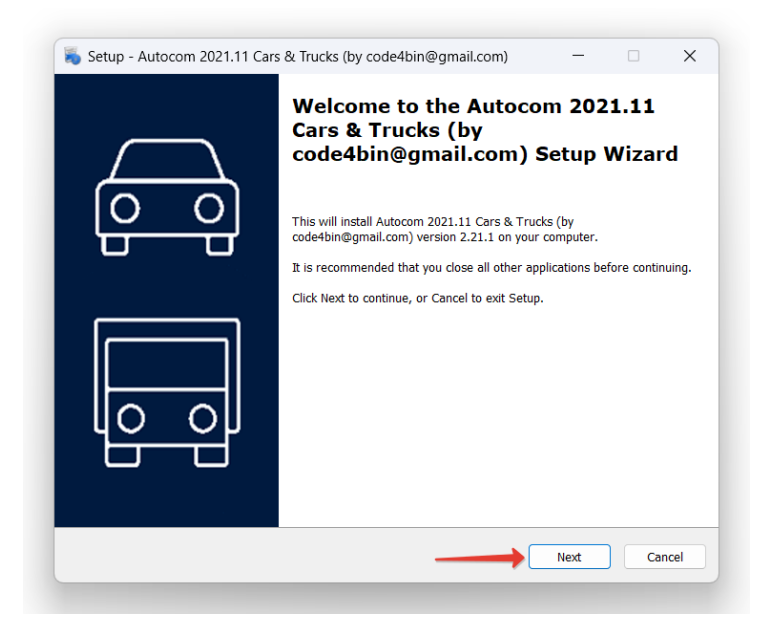

3. Вводим пароль для установки: **NewSoftware2021** После нажимаем Next:

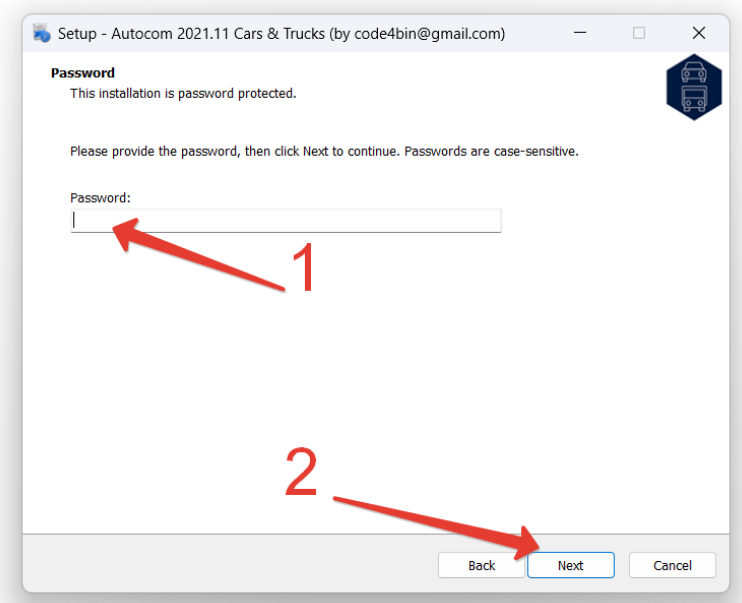

### 4. Next:

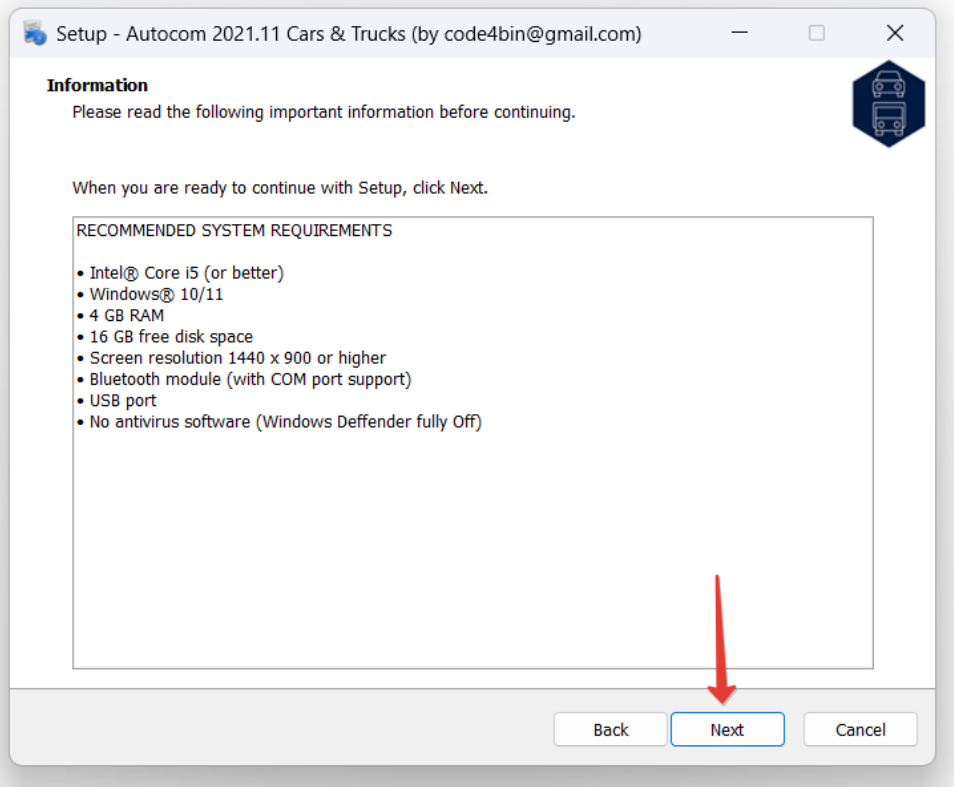

# 5. Next:

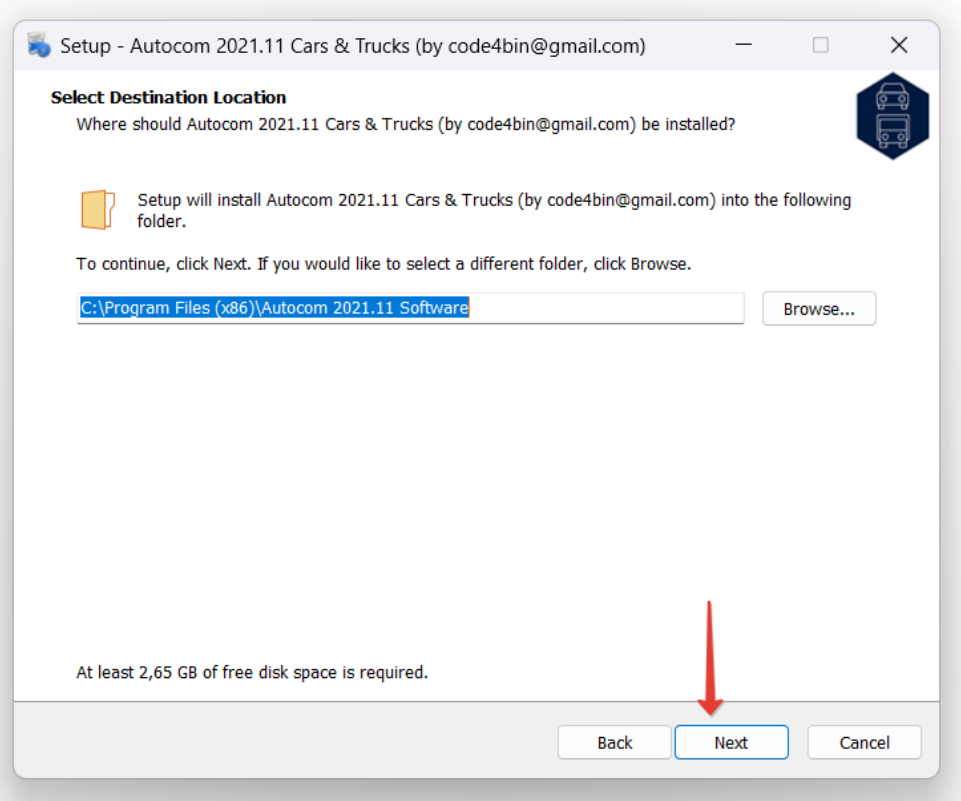

6. Ничего не меняем (Type 1), нажимаем Next:

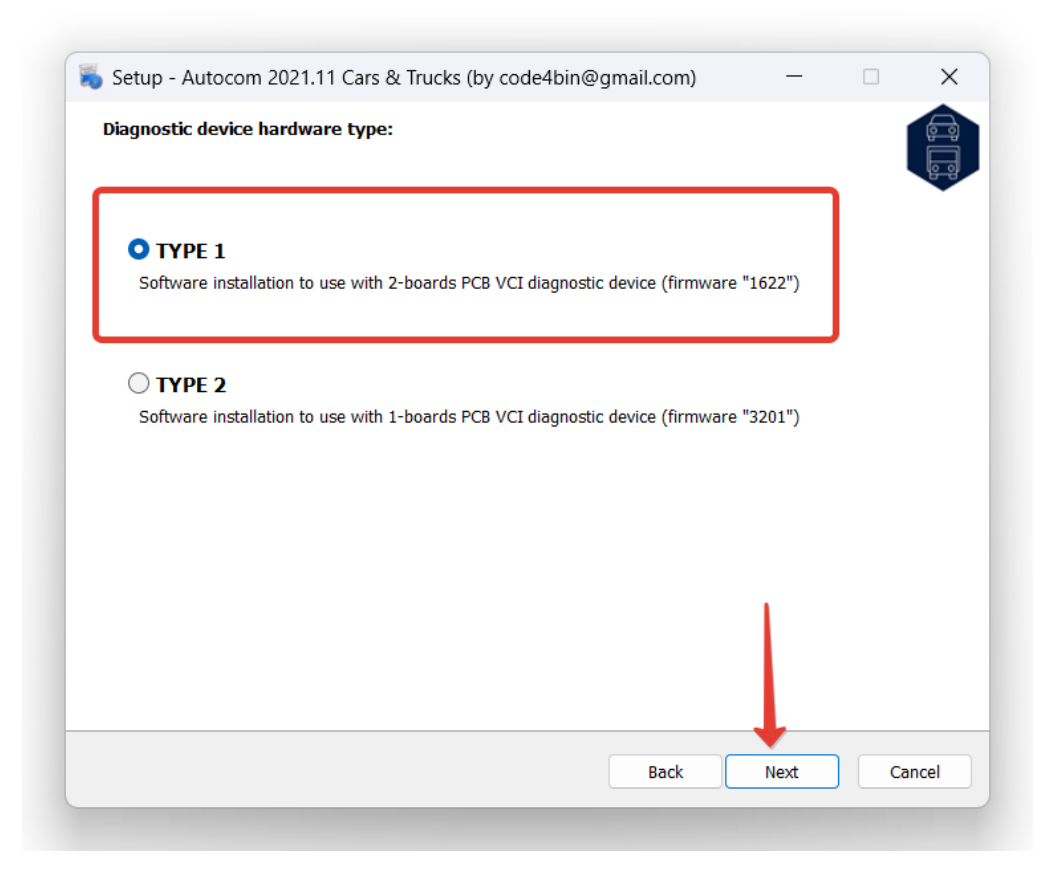

## 7. Next:

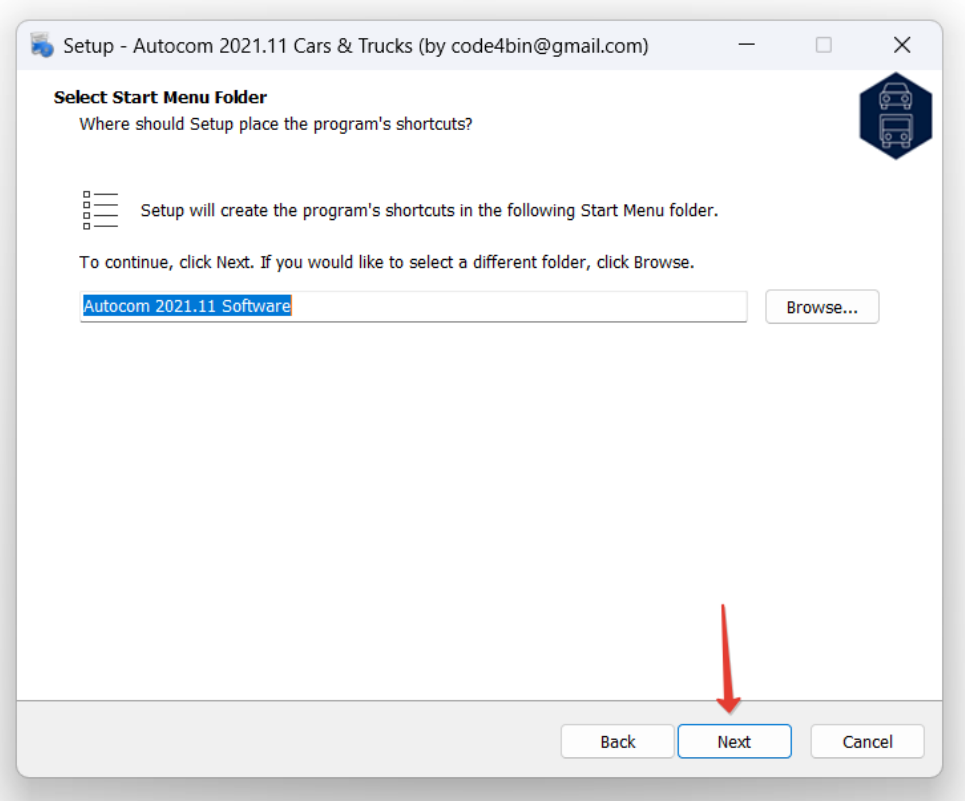

# 8. Next:

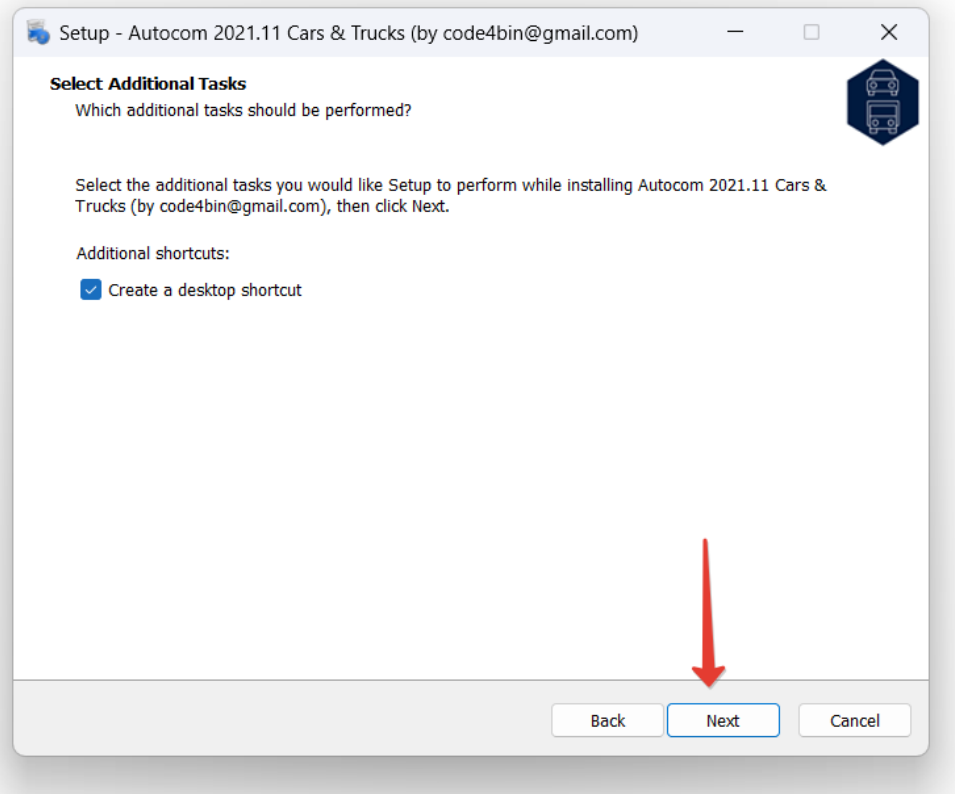

## 9. Next:

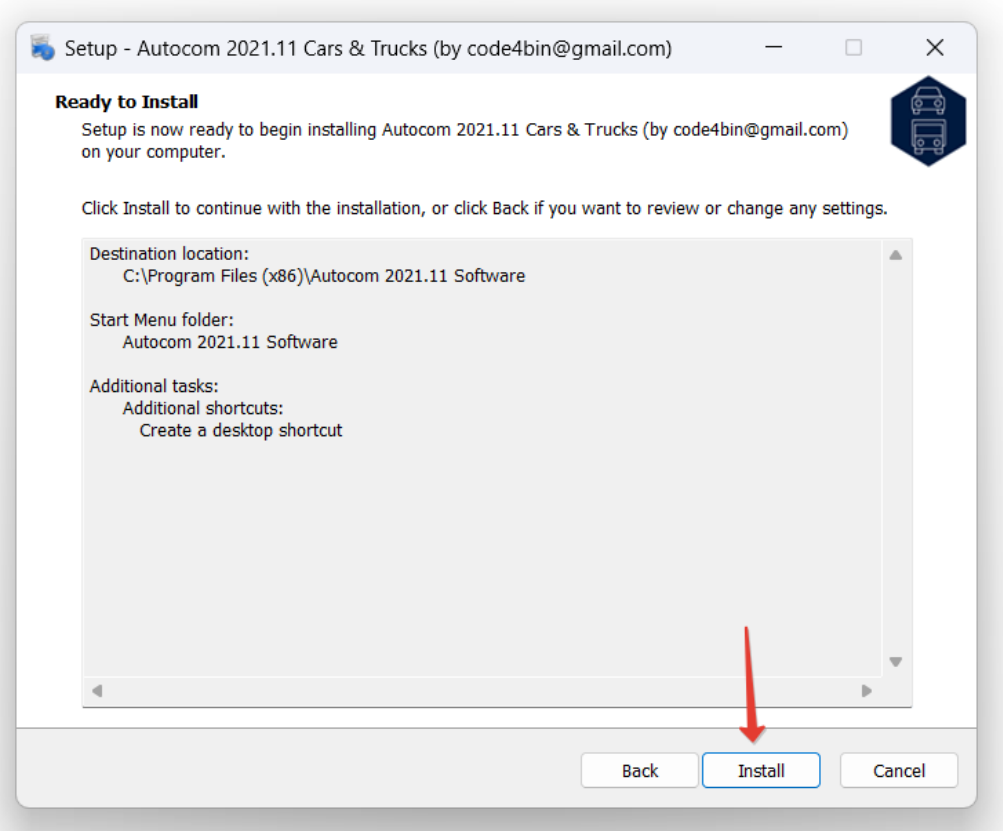

#### 10. Начнётся установка:

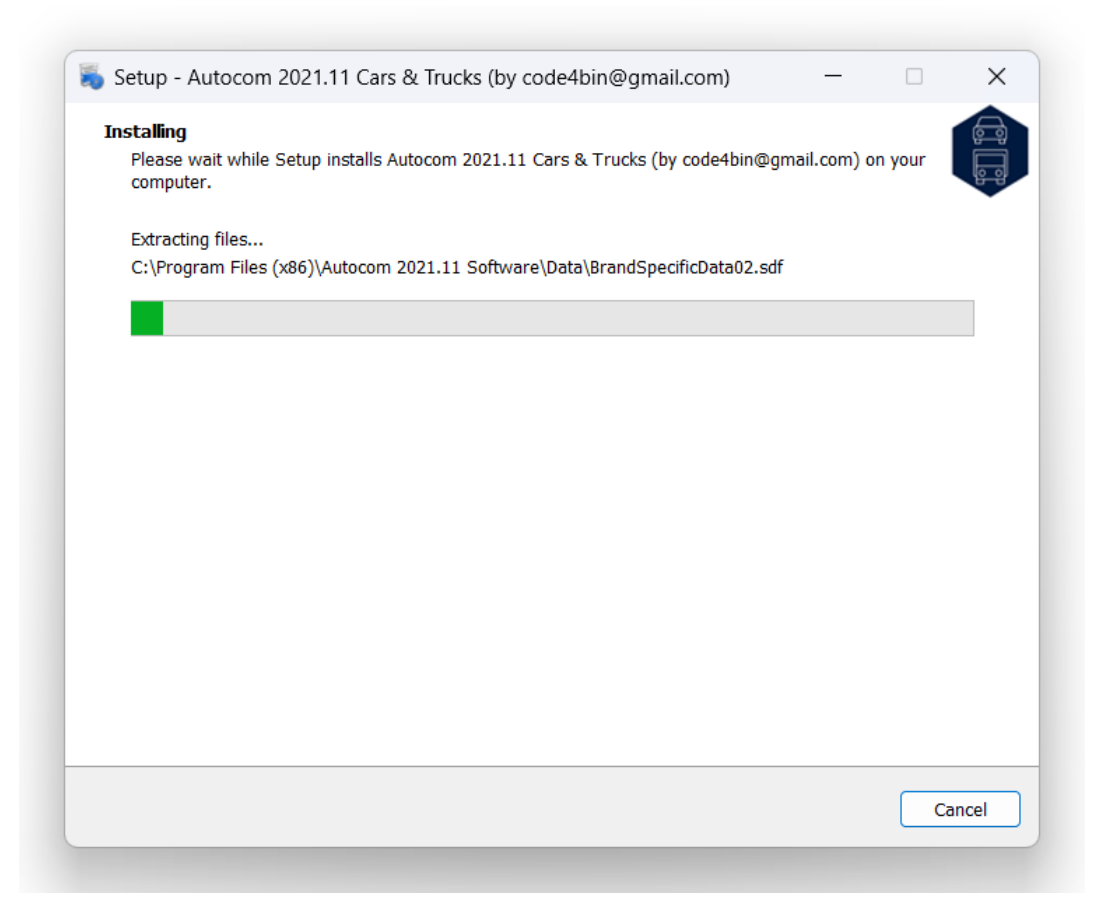

#### 11. По окончании установки на рабочем столе появятся два ярлыка Cars и Trucks:

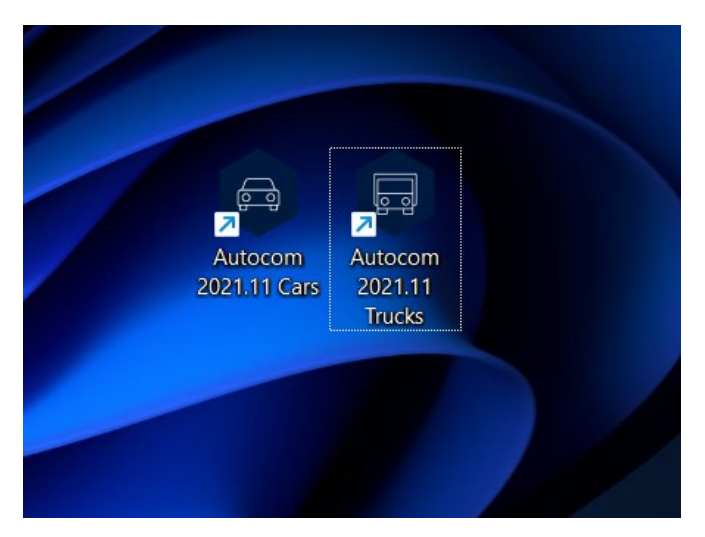

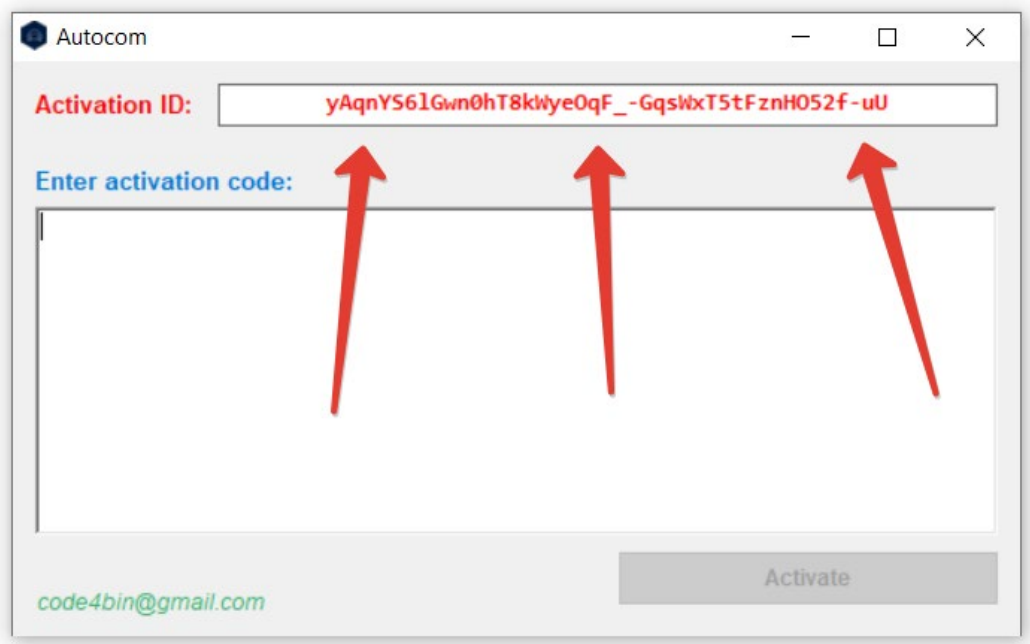

12. При первом запуске, любой из версий, появится окно с запросом активации:

Содержимое строки Activation ID необходимо отправить на support@carmod.ru для активации, в теме письма укажите напишите Autocom 2021. Активация производится в рабочее время с понедельника по пятницу. После этого вам необходимо дождаться кода активации, который придёт к вам на почту.

13. Запустите программу и вставьте присланный код в поле Enter activation code и нажмите Activate, программа запустится:

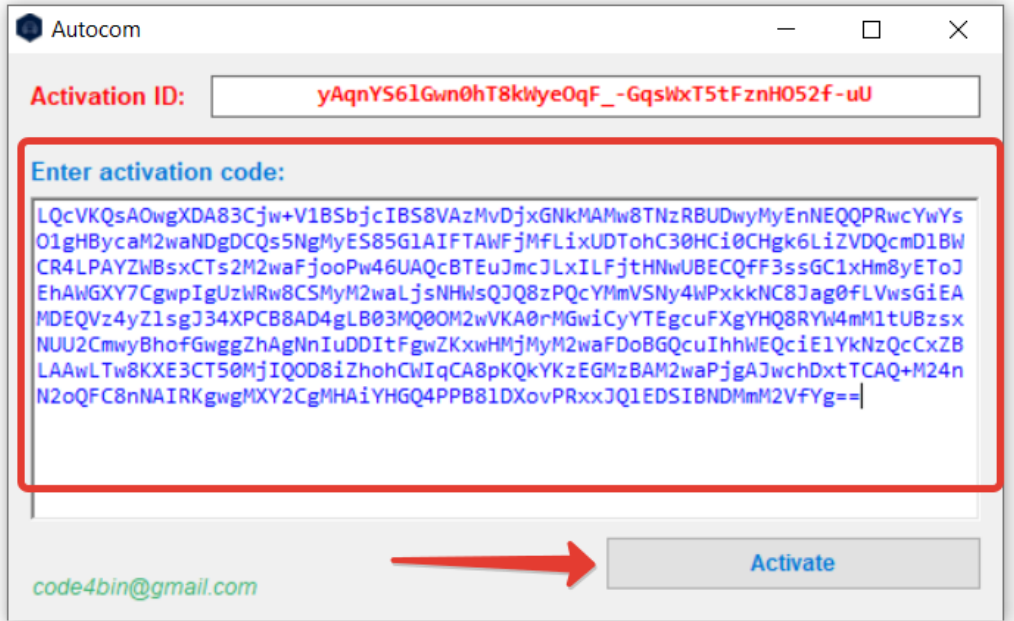

Для переключения языка зайдите в Settings - Language, выберите Russian в списке языков и нажмите OK. Программа перезапустится уже с русским интерфейсом:

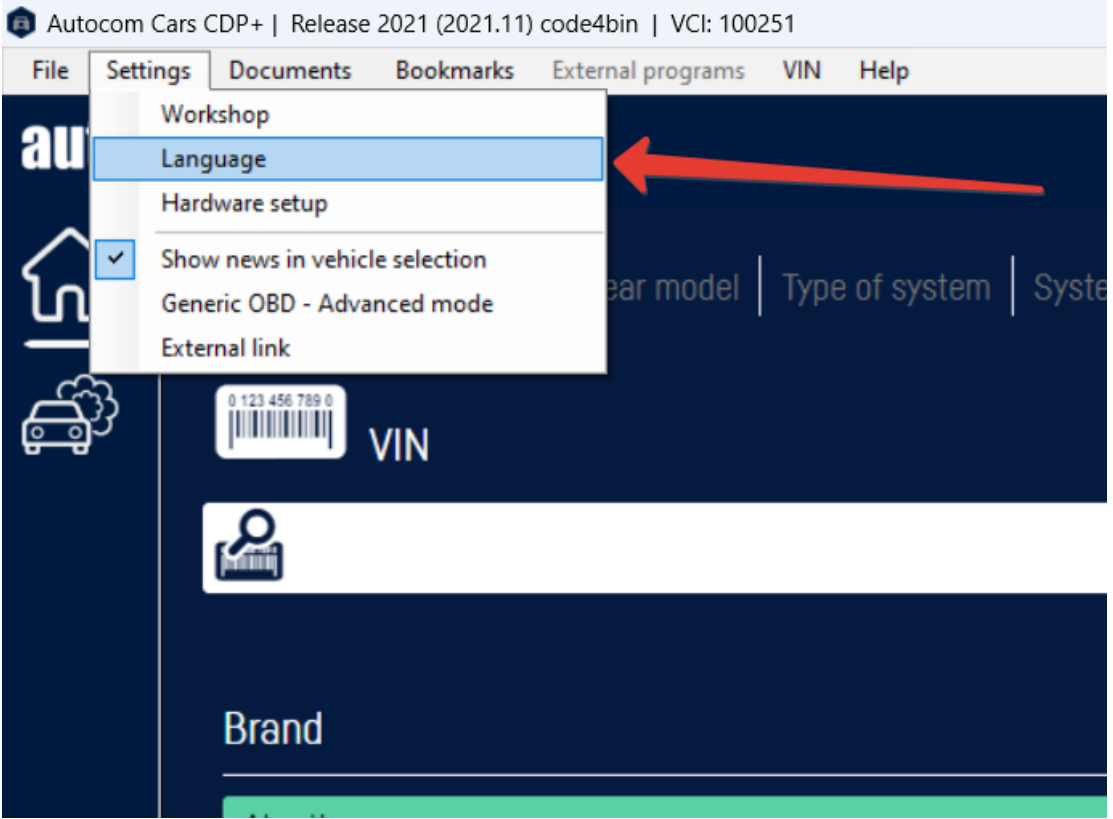

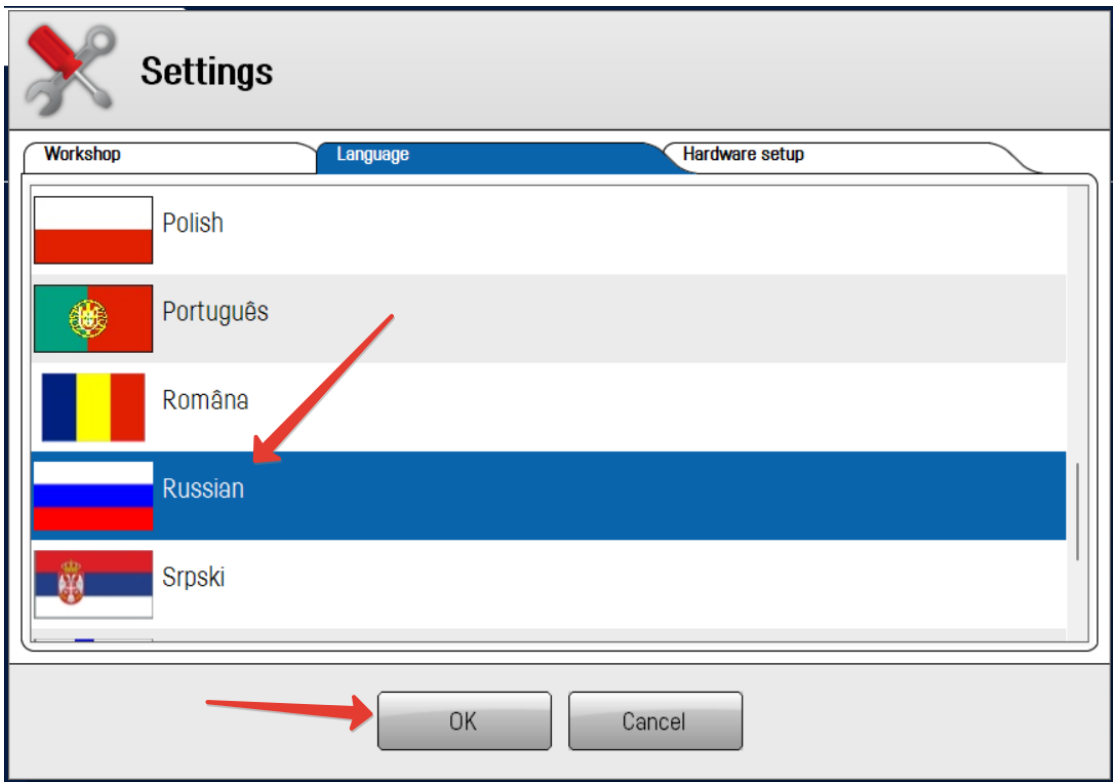

После запуска программы, нам необходимо проверить настройки USB соединения сканера (при настройке сканер должен быть подключен через USB кабель). Заходим в Настройка – Установки оборудования:

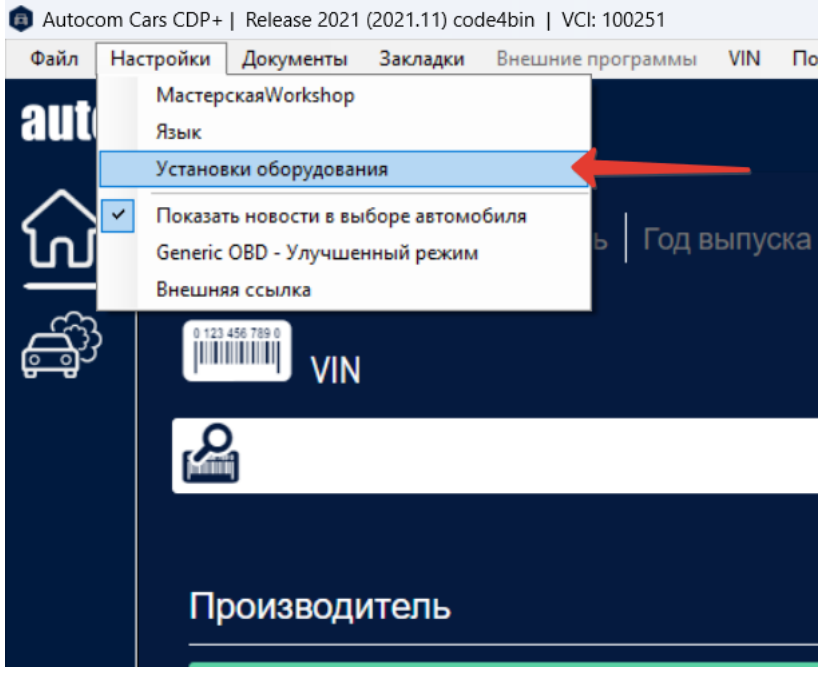

В разделе VCI-соединение выбираем USB/BT и нажимаем кнопку Тест (сканер должен быть подключен к ПК и автомобилю):

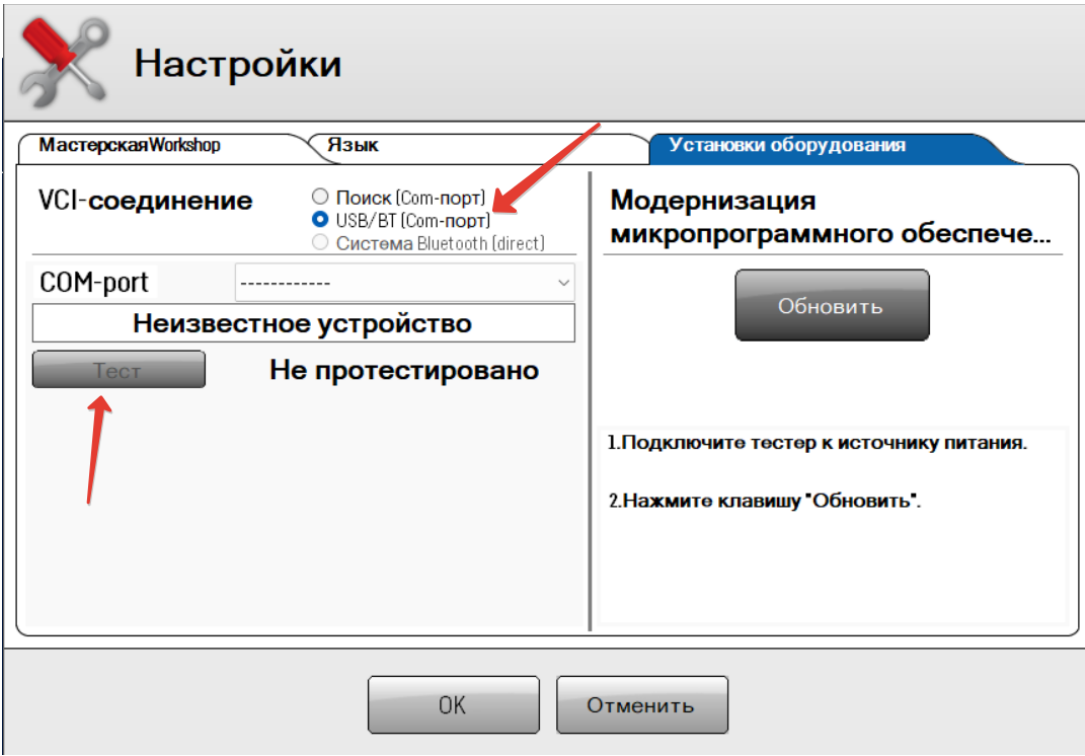

Должна появиться надпись ОК.

Также у вас может появиться запрос на обновление программного обеспечения сканера (после выполнения команды Тест, либо при первом подключении к авто). В этом случае, вам необходимо подключить Autocom к USB порту компьютера, OBD-разъёму и включить зажигание (либо завести двигатель) на всё время обновления ПО (3-5минут). После этого прибор готов к работе.